# アルミニウムの極点測定

Rigaku-UltimaIVで測定 CTRパッケージ評価 StandardODF処理

> 2014年03月13日 HelperTex Office 山田 義行 [odftex@ybb.ne.jp](mailto:odftex@ybb.ne.jp)

目次

概要 測定

データ処理

defocus測定

試料測定

逆極点図で配向度合いを比較

極点図測定ファイル

defocus測定データ

defocusファイル作成

defocus曲線の確認

1050O 材の極点図

StandardODF 向けファイルを作成

StandardODF解析

ODF図の描画

再計算極点図の描画

逆極点図の描画

CTRパッケージソフトウエアのODFDisplayソフトウエアによる描画

3面標示

1面表示

方位解析

方位」List表示

Fiber表示

CTRパッケージソフトウエアによる再計算極点図描画

CTRパッケージソフトウエアによる逆極点図描画

材料の異方性評価として、極点測定が利用されている。本資料では測定、解析の概要を把握する 事を目的に解説を行う。

#### 測定

 XRDによる測定では、通常、受光モノクロメータを用いないで測定が行われる。 極点測定では、回折線の正味積分強度を測定するため、回折ピーク周辺のバックグランド強度測定も 行う。又、試料を煽って測定する光学系に起因するdefocusも補正を行うため、無配向試料による defocus測定も行われる。

#### データ処理

 回折積分強度からバックグランド強度を差し引き、正味積分強度を求め、 光学系補正のdefocus補正を行う。 積分強度の平均値が1.0になるような規格化を行う。

#### defocus測定

 被検試料と同一の材料で無配向試料を測定し、バックグランドを削除して、β方向の平均値を α方向にプロットした曲線を得る。

本来、無配向試料であれば、β方向は一定であるので、β方向 360 度の範囲を必要としない。

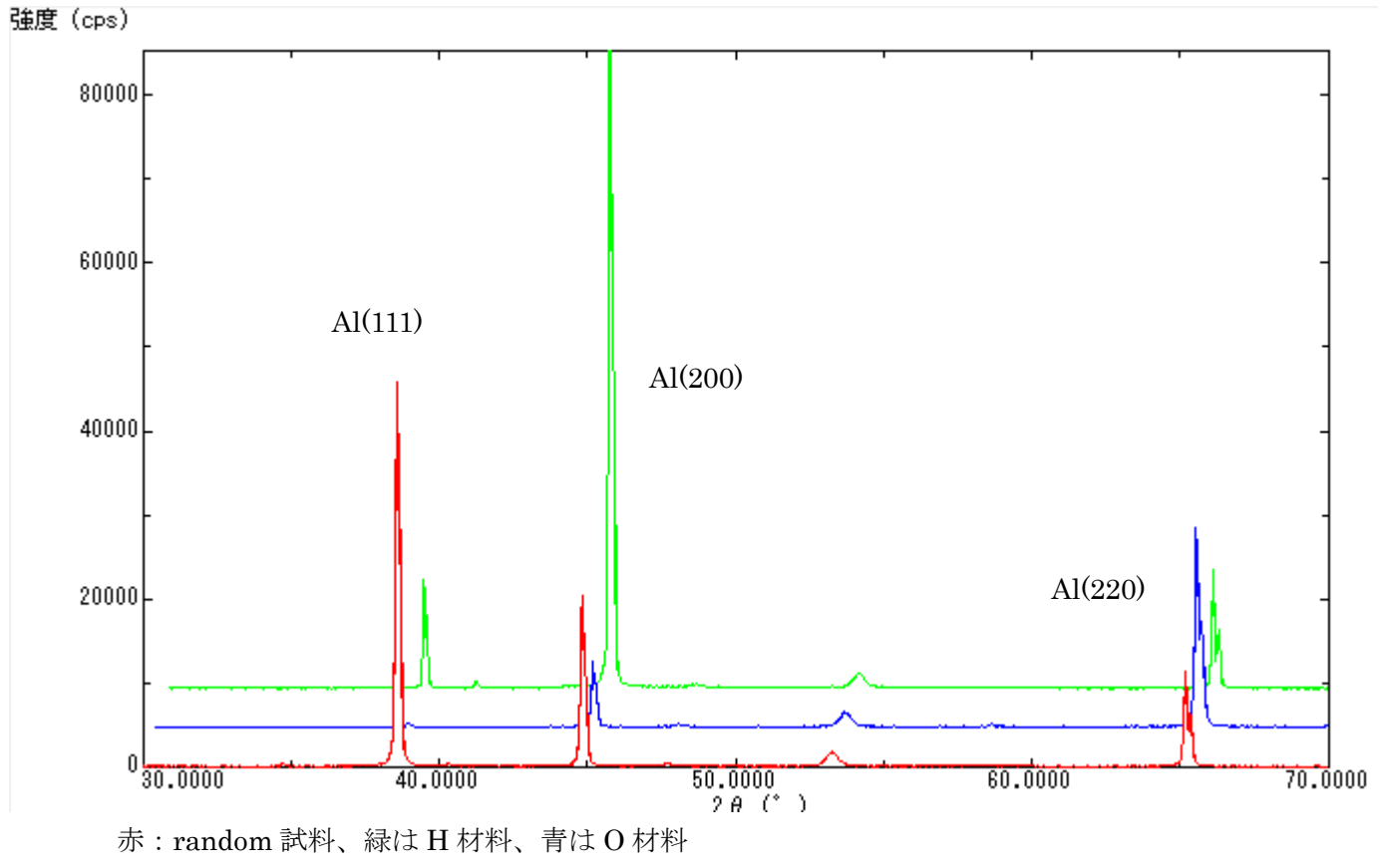

random試料に比べ、H材は、{200}、O材は{220}に配向している事が分かる。

試料測定

連続測定データをピーク毎の分割データとしてピーク強度、積分強度を算出してrandom試料との 比率を計算する。連続データの分割化は、ProfiletoDivisionProfile ソフトウエアで行い、 分割化したデータの Random 試料との比較を InverseAll ソフトウエアで行う。

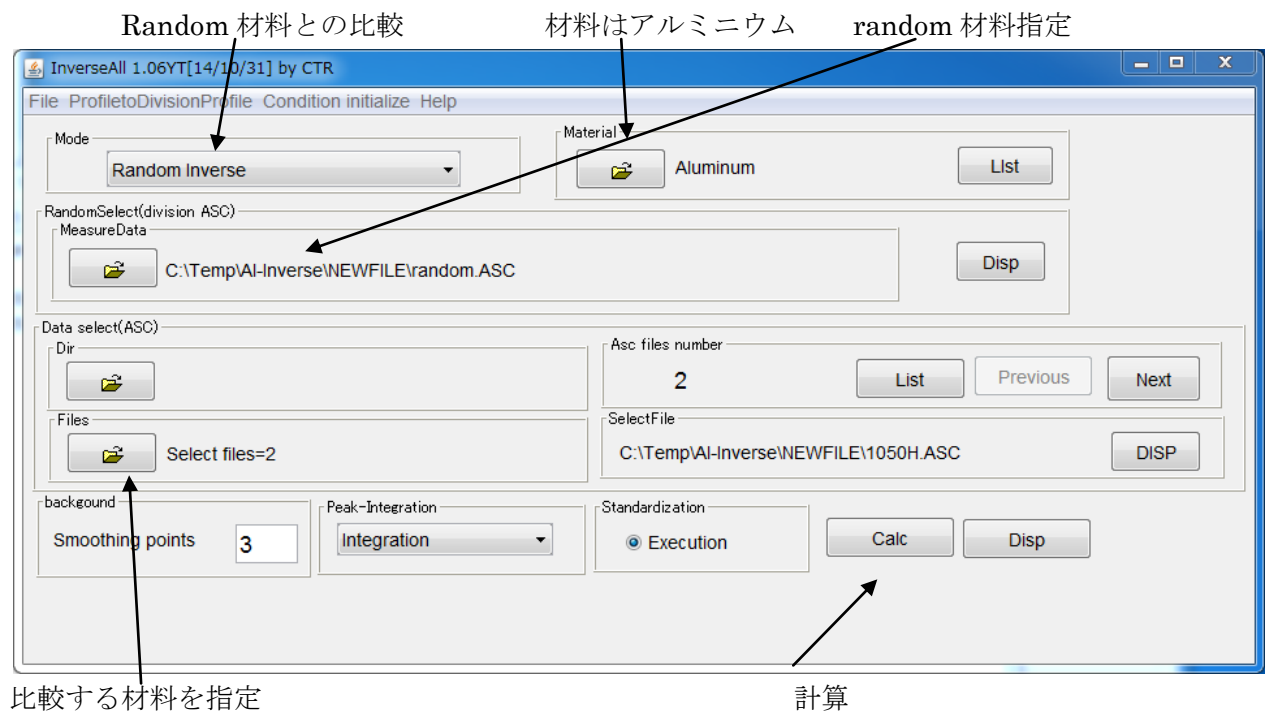

計算結果を表示

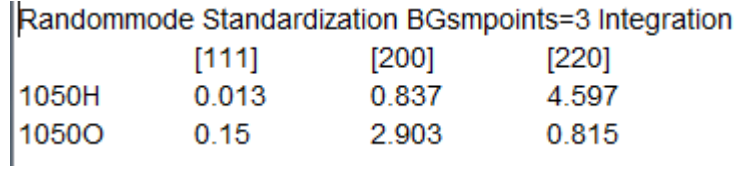

ステレオ三角形で表示

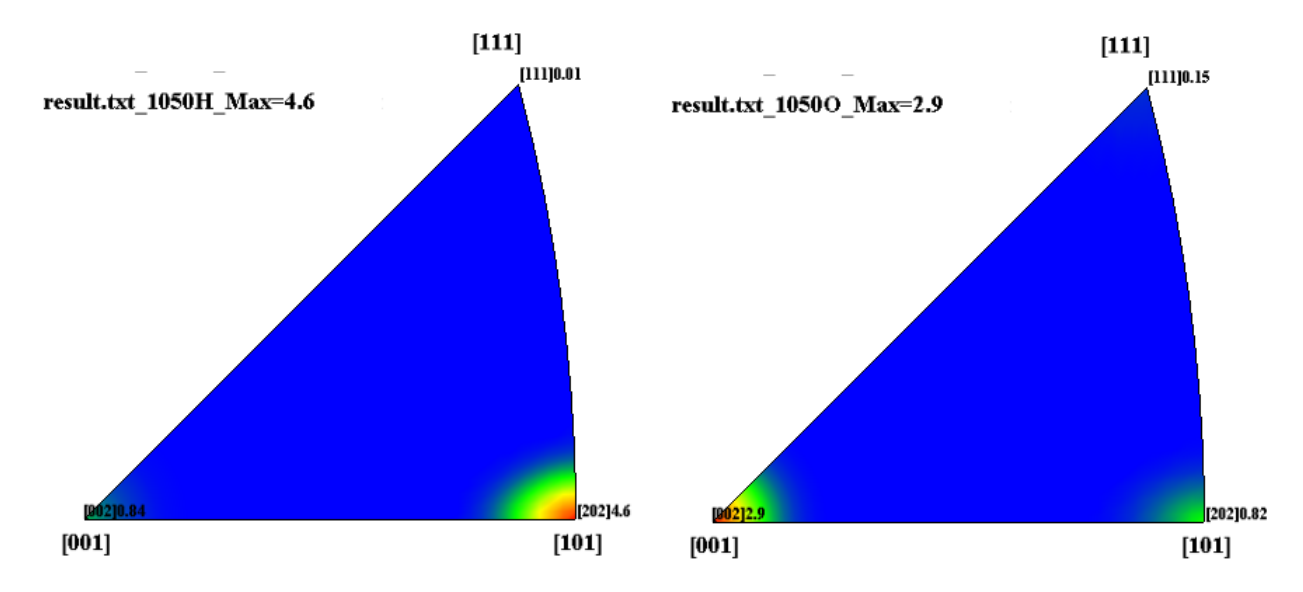

極点図測定ファイル

ファイル名の先頭は、指数を指定 ホルダー、ファイル名にスペースは使用しない。

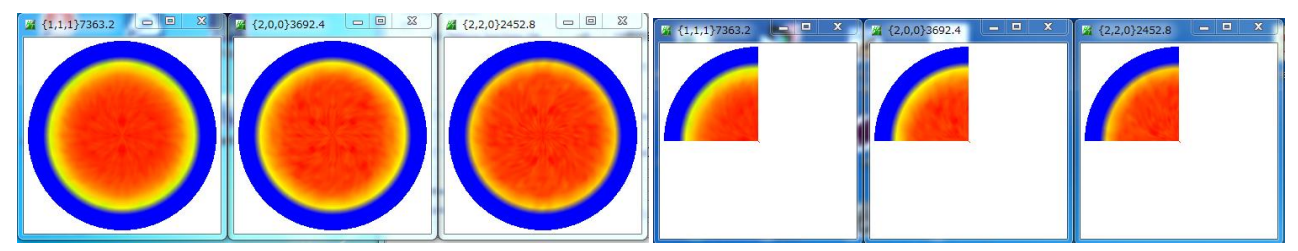

Schulz の反射法の場合、α角度は 15 度から 90 度、βは 0 度から 360 度(0 度から 90 度でも可) 測定データ評価として、バックグランド測定が適正に測定されているか評価する。

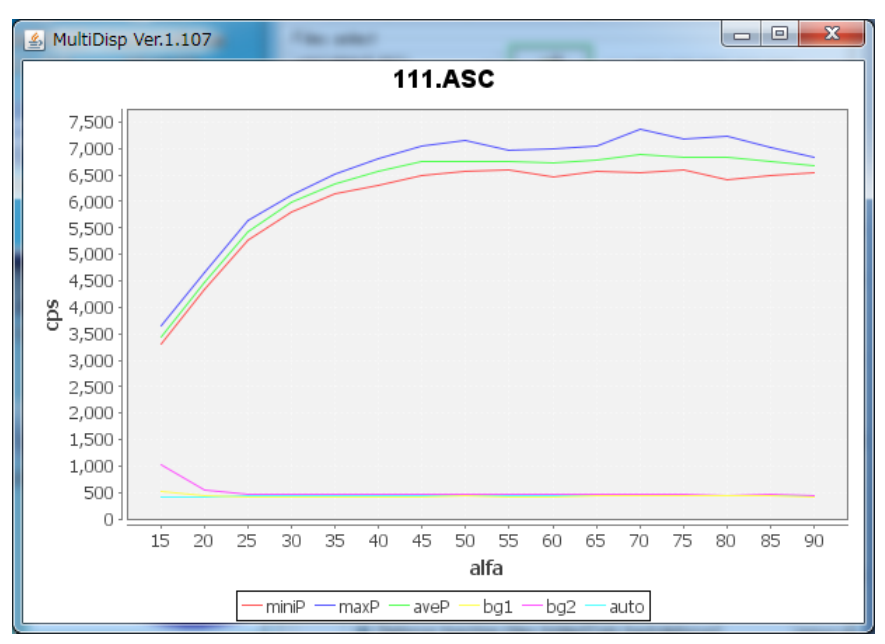

 $\beta$ 方向の平均値をα方向にプロットしています。

α毎に、β方向の最大値が青、平均値が緑、最小値が赤、BG1 が紫、BG2 が黄色、水色は BG 最適値

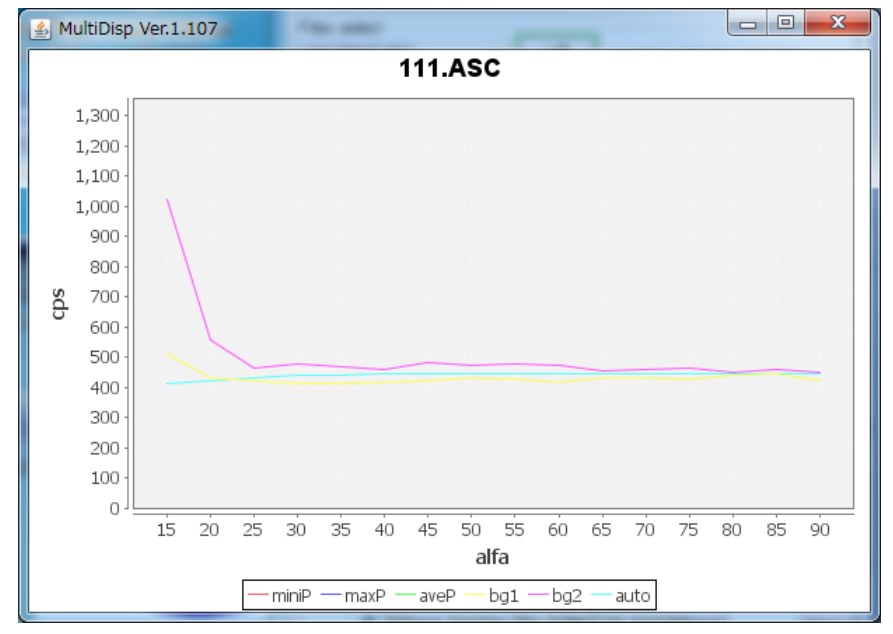

受光スリット7mmでも試料を最大に煽ったα=15 度では、ピークが広がりバックグランドに 影響している事が分かります。

バックランド除去は、水色のバックグランド最適値で削除される。

同じように{200}、{220}も同様な処理を行う。

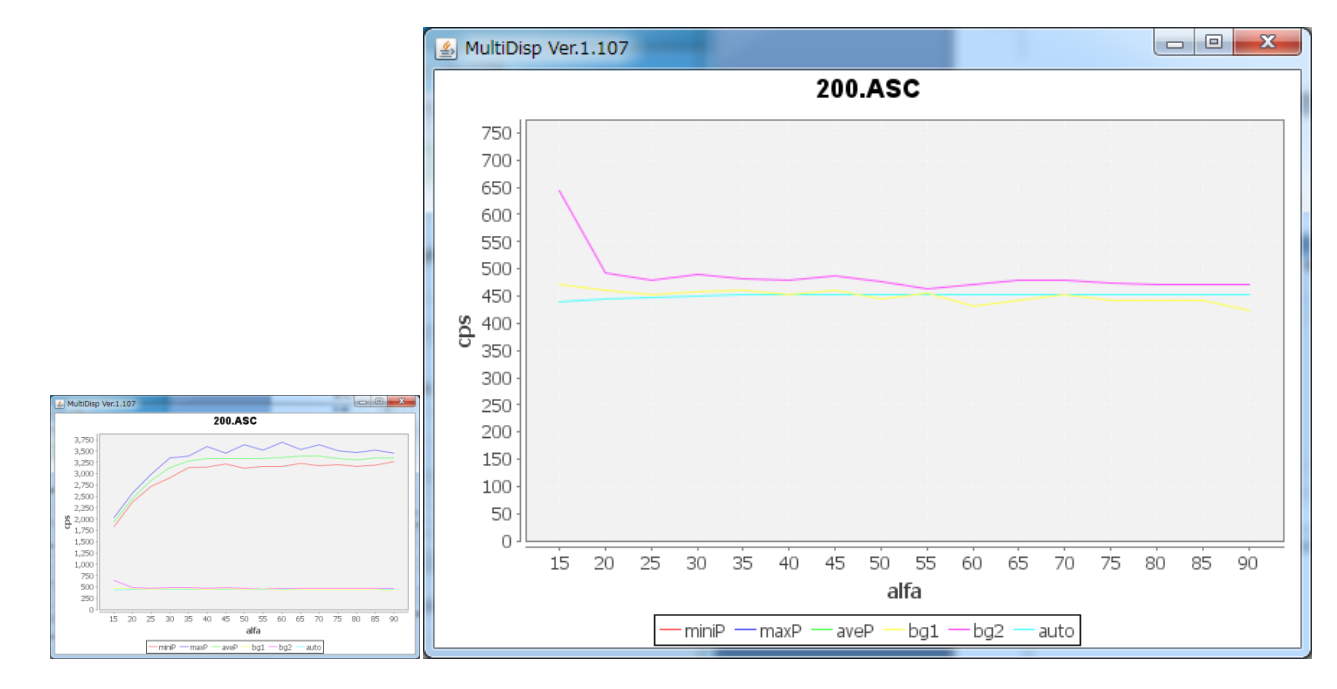

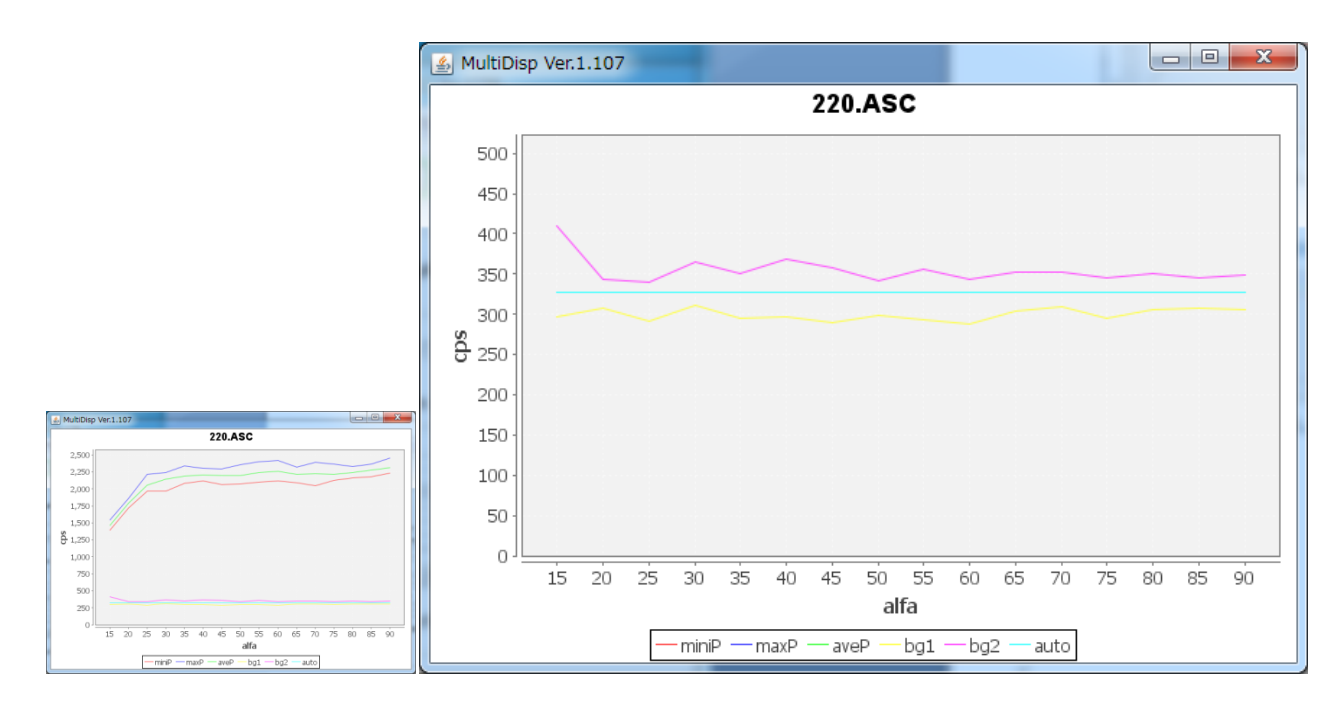

バックグランド測定い2θ確度は、ピーク角度の±3度の測定を行う。

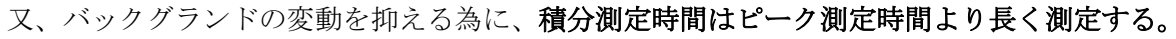

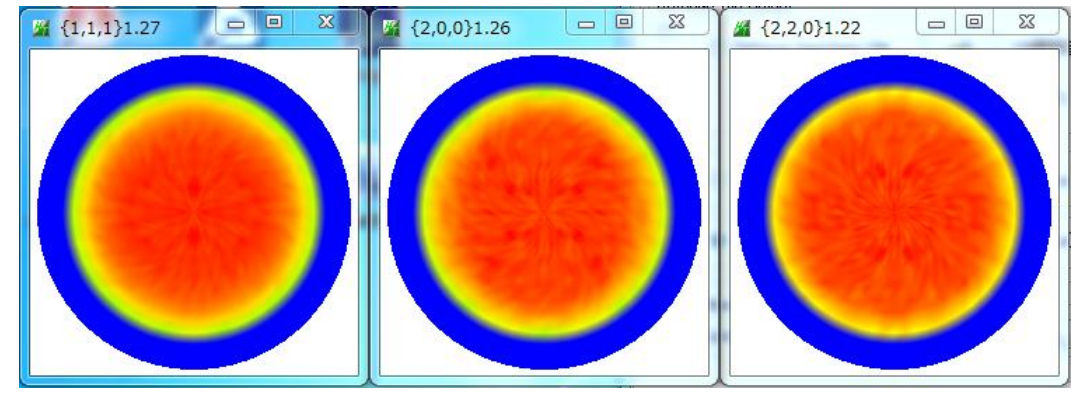

バックグランドを削除した極点図 (TXT2)

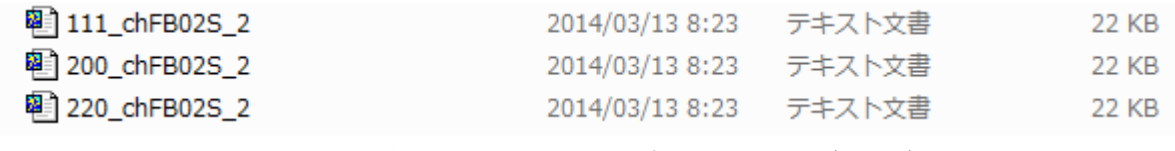

バックグランドを削除して、強度の規格化を行ったデータファイル(TXT2)

defocusファイル作成

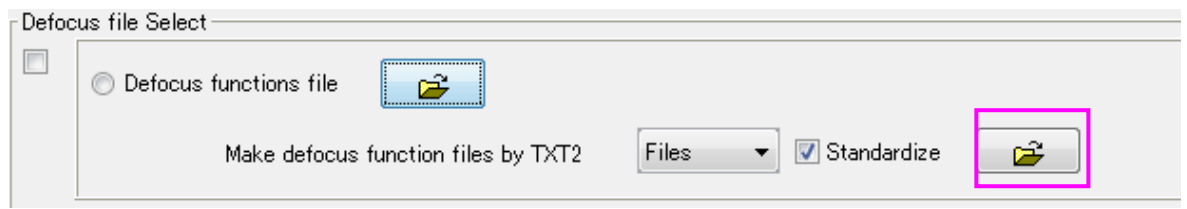

上記 defocus データ (TXT2) を登録する。

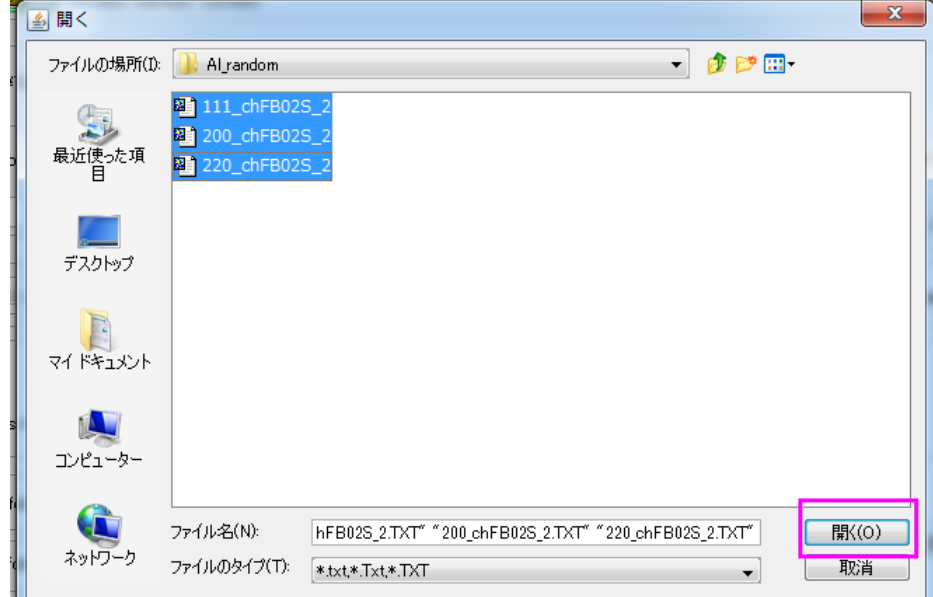

同時に複数のファイルを選択

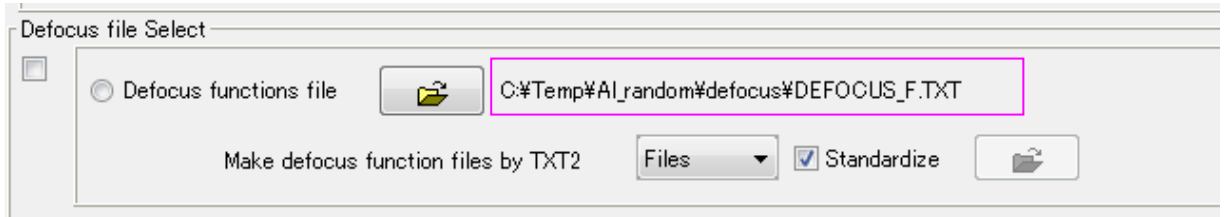

複数の TXT2 から1つのdefocus近似曲線ファイルふぁ作成される。

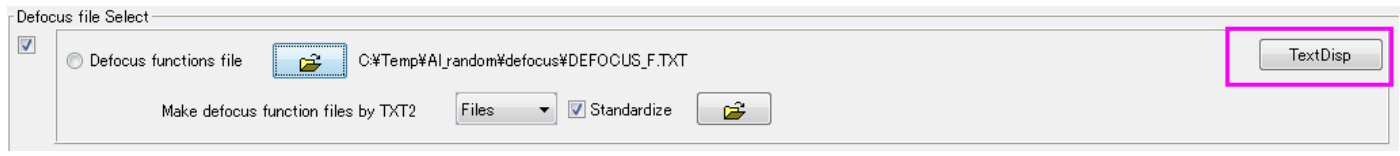

filename, alfanumber, alfastartangle, alfastep, function-n, mm, 14/03/13 3.10 for DefocusCalc,

111 chFB02S 2.TXT,16,0.0,5.0,5,1.0,0.9964352435013348,0.007548925162447637,-5.991665369836513E-4,1.8744375 200\_chFB02S\_2.TXT,16,0.0,5.0,5,1.0,0.998091162447476,-1.2882822679029194E-4,7.333960461265471E-5,-4.6622003 220\_chFB02S\_2.TXT,16,0.0,5.0,5,1.0,1.0043298675817023,-0.00926070440029016,7.268435158341374E-4,-2.66770340

#### ファイルの先頭に指数が配置されている。

### defocus曲線の確認

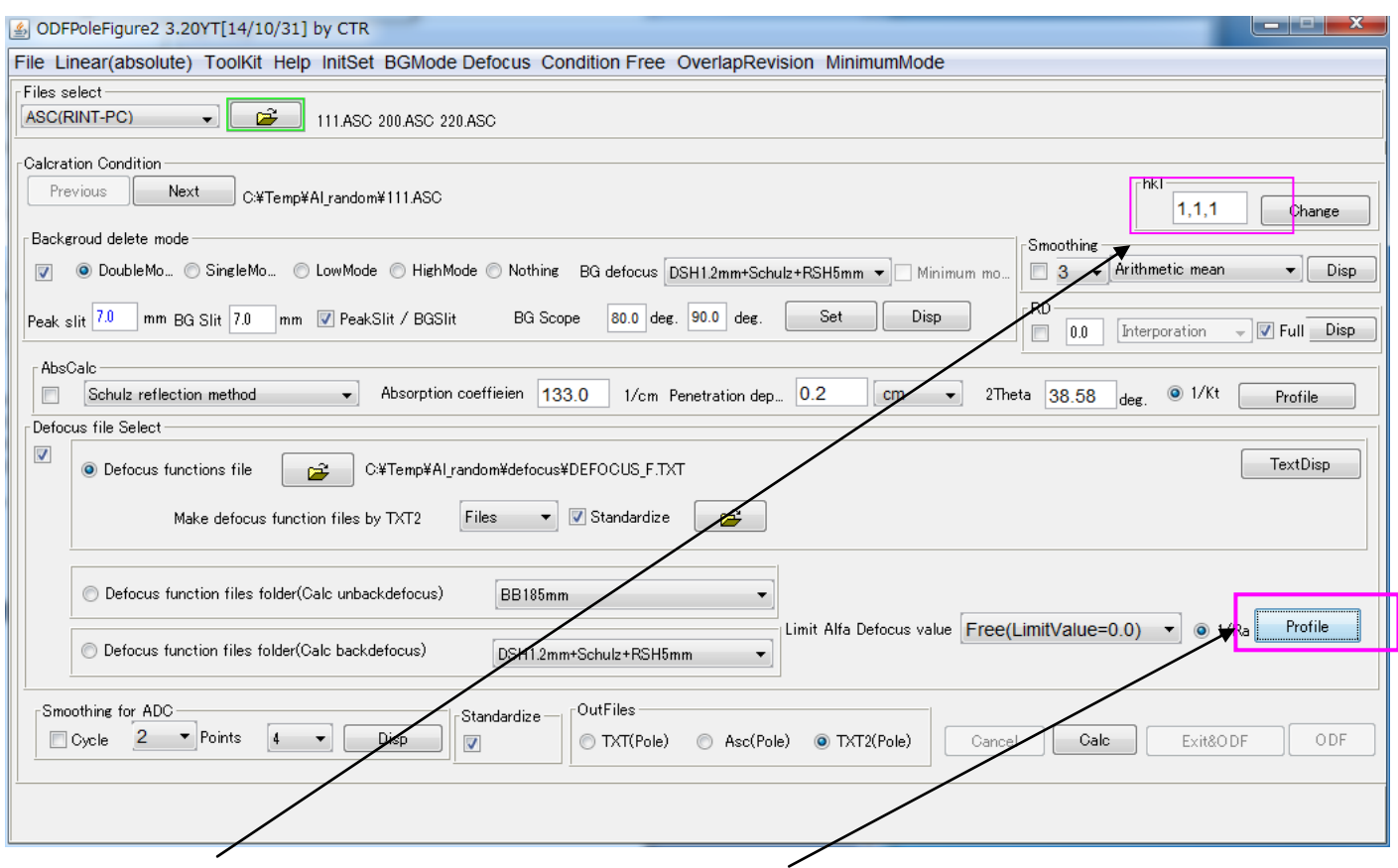

測定時指定した指数と一致する DEFOCUS\_F.TXT の曲線を表示する

 $\{111\}$   $\{200\}$ 

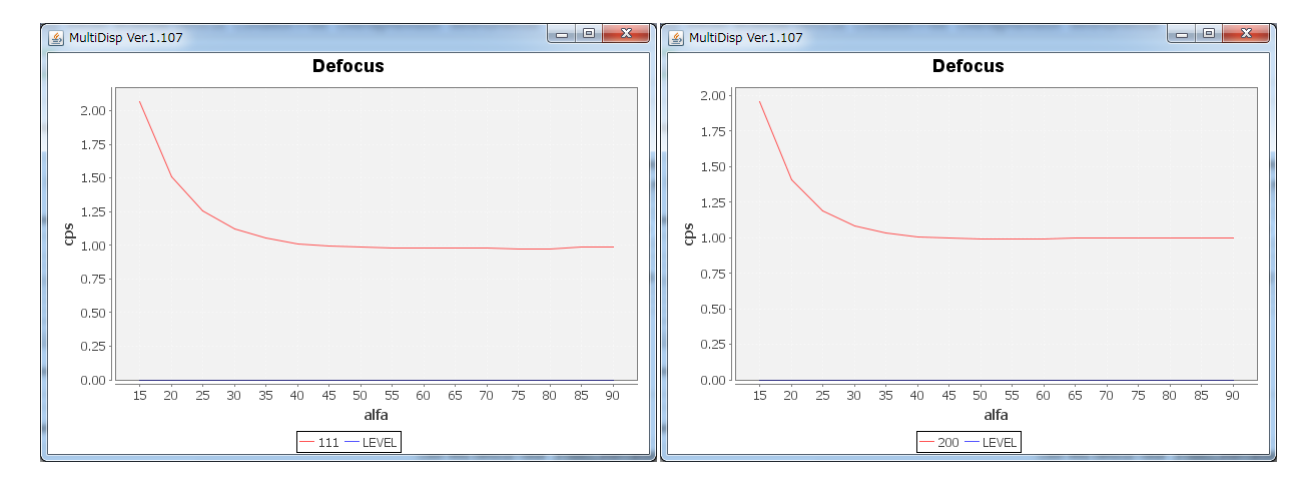

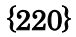

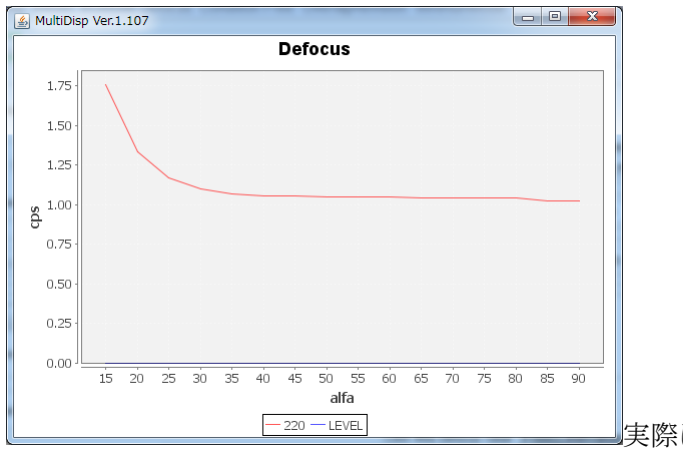

**-220-LEVEL エンジェンス - 東際に測定されたプロファイルの逆数で補正** 

#### 1050O 材の極点図

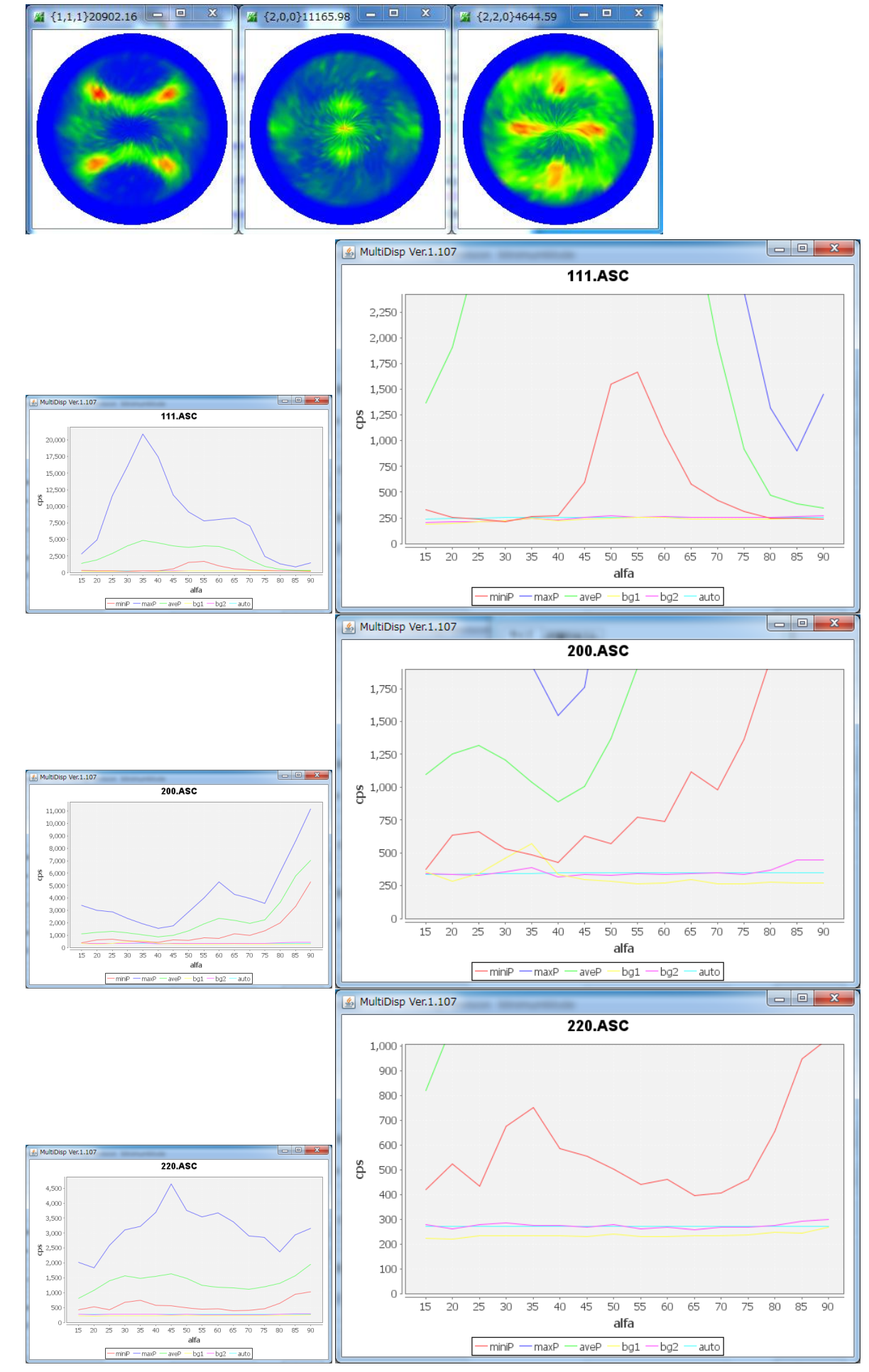

バックグランド測定は適正に行われている事が確認出来ます。

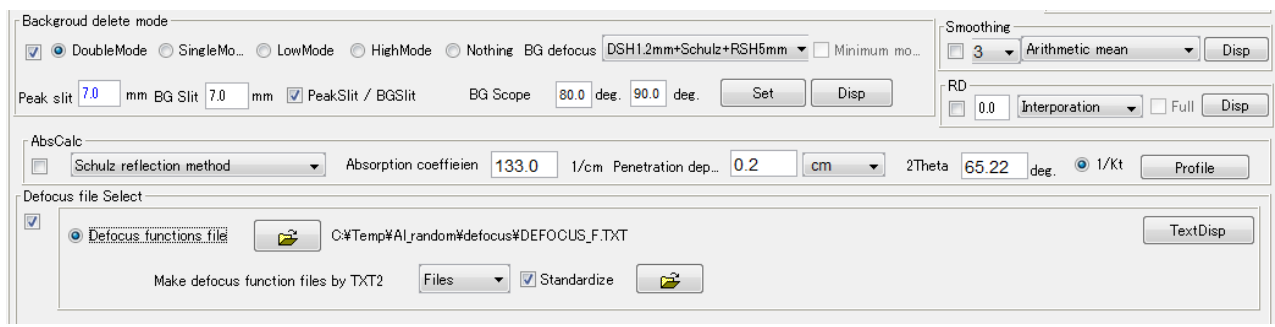

### バックグランド削除とdefocus補正を行う。

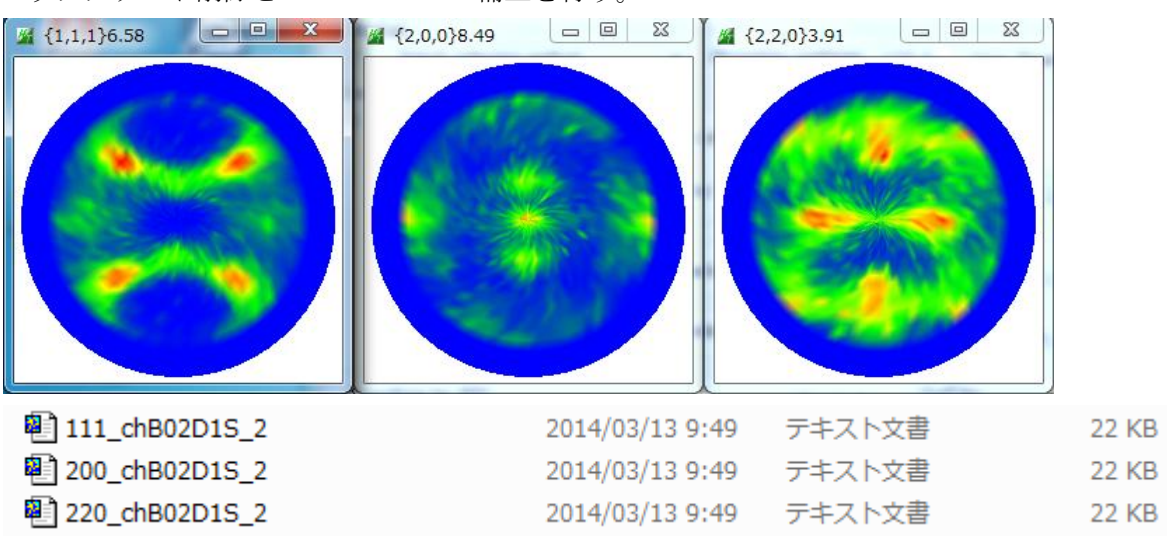

#### StandardODF 向けファイルを作成

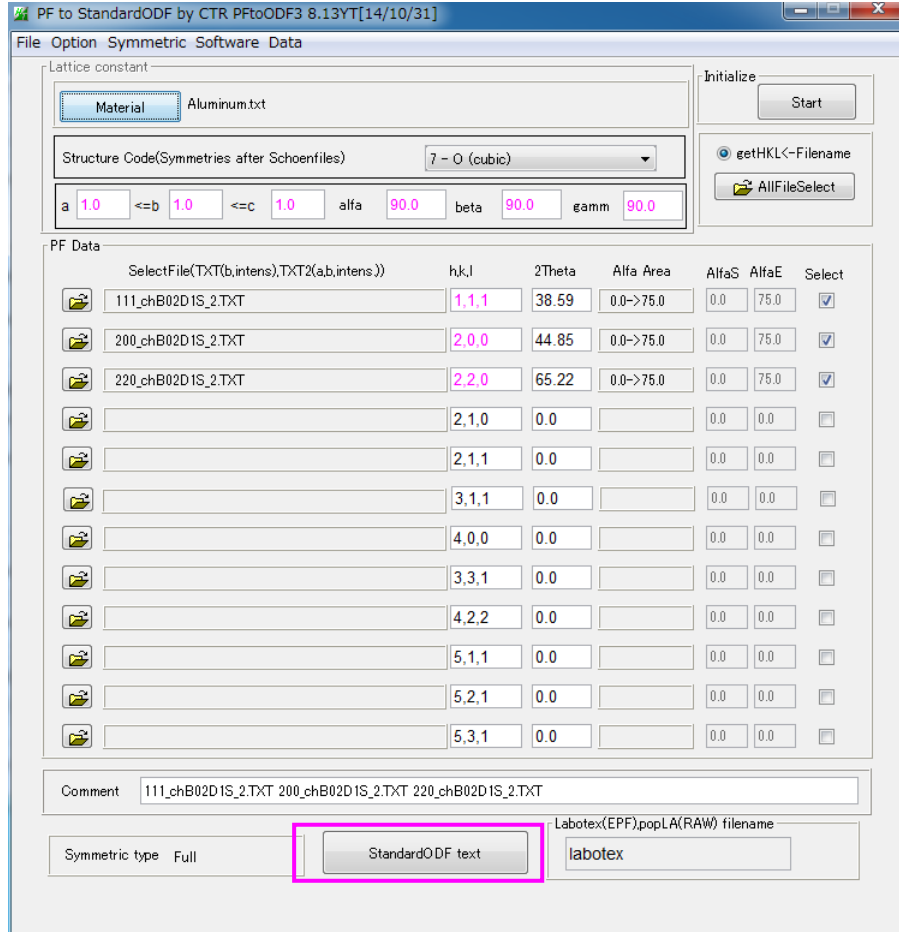

測定データホルダにODF向けホルダーを作成し、ホルダーにODF向けファイルを作成

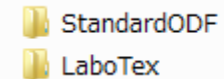

2014/03/13 9:53 ファイル フォル... ファイル フォル... 2014/03/13 9:54

10500 > StandardODF フォルダー サイズ 名前 更新日時 種類 <sup>2</sup>111\_chB02D1S\_2StdODF 2014/03/13 9:53 テキスト文書 9 KB <sup>2</sup>200\_chB02D1S\_2StdODF 2014/03/13 9:53 テキスト文書 9 KB <sup>2</sup>220\_chB02D1S\_2StdODF 2014/03/13 9:53 テキスト文書 9 KB

StandardODF解析

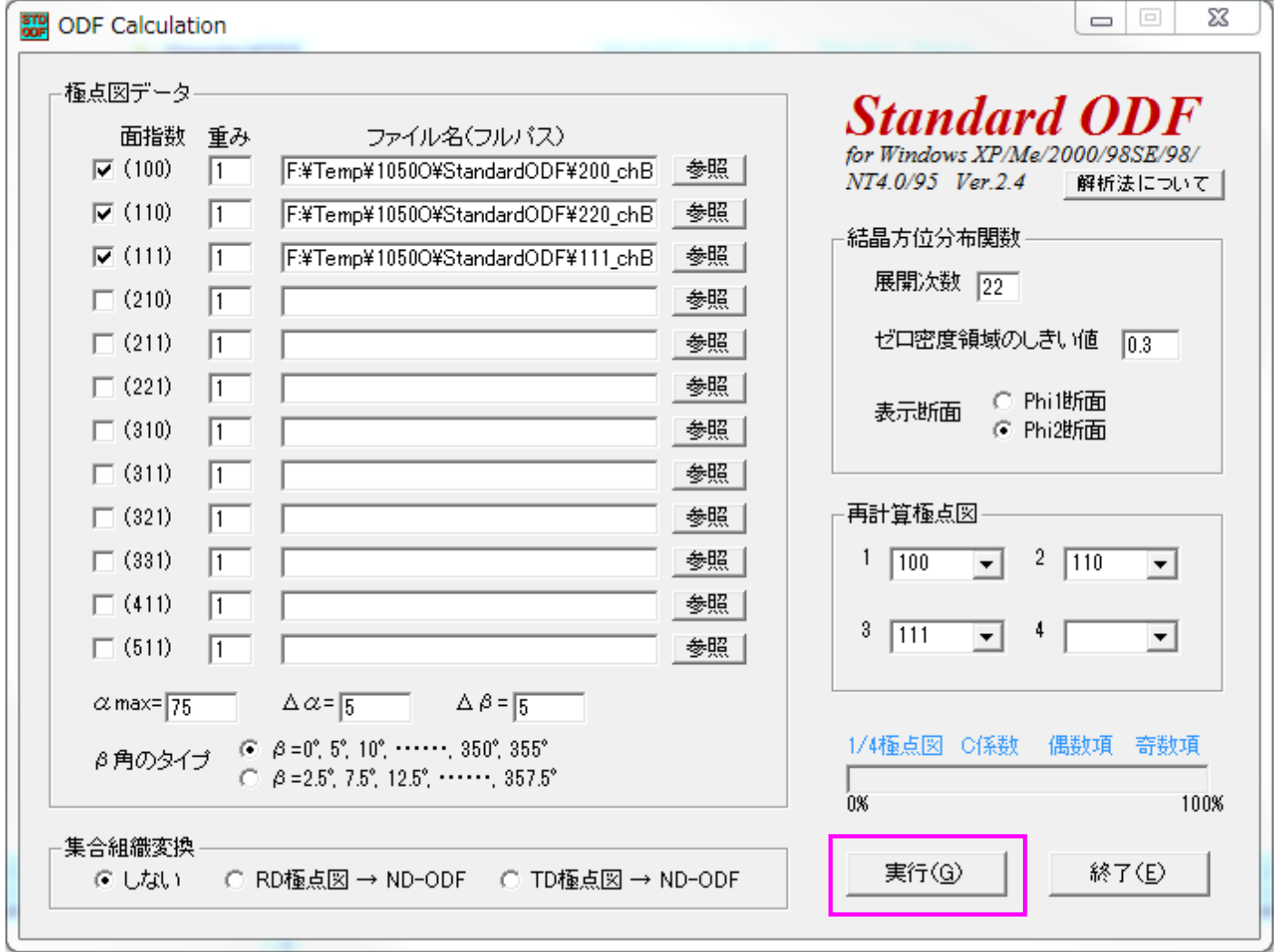

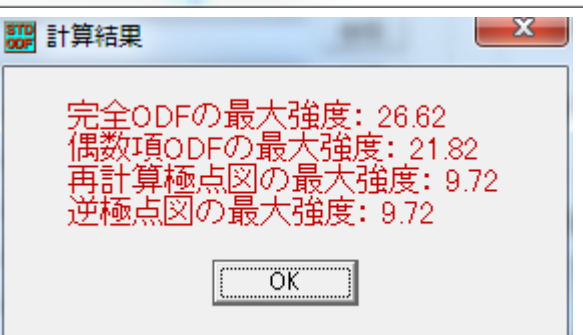

### ODF図の描画

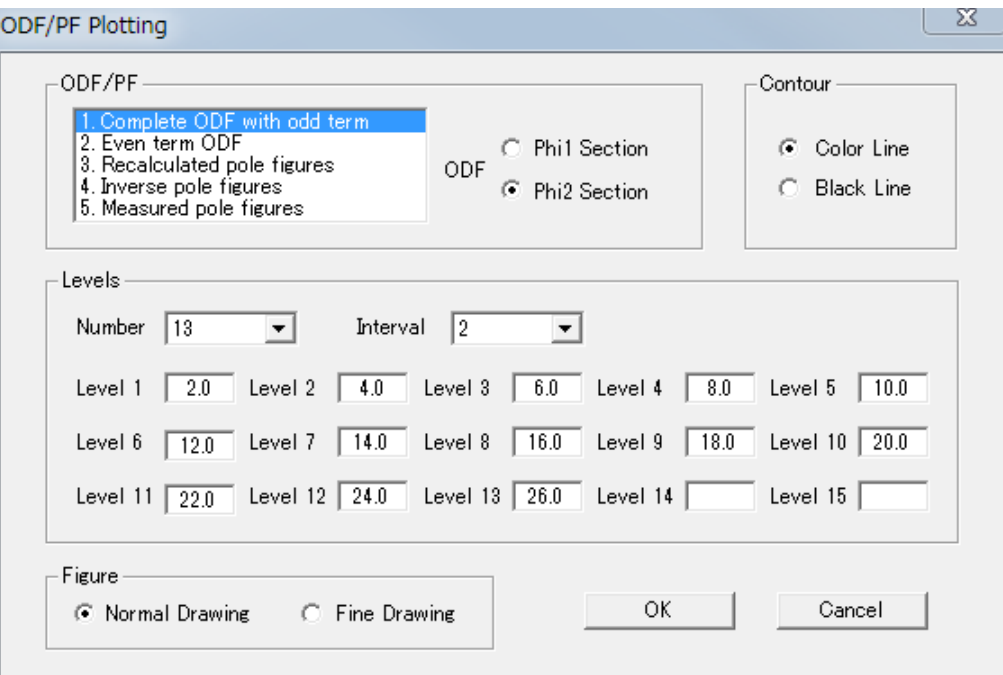

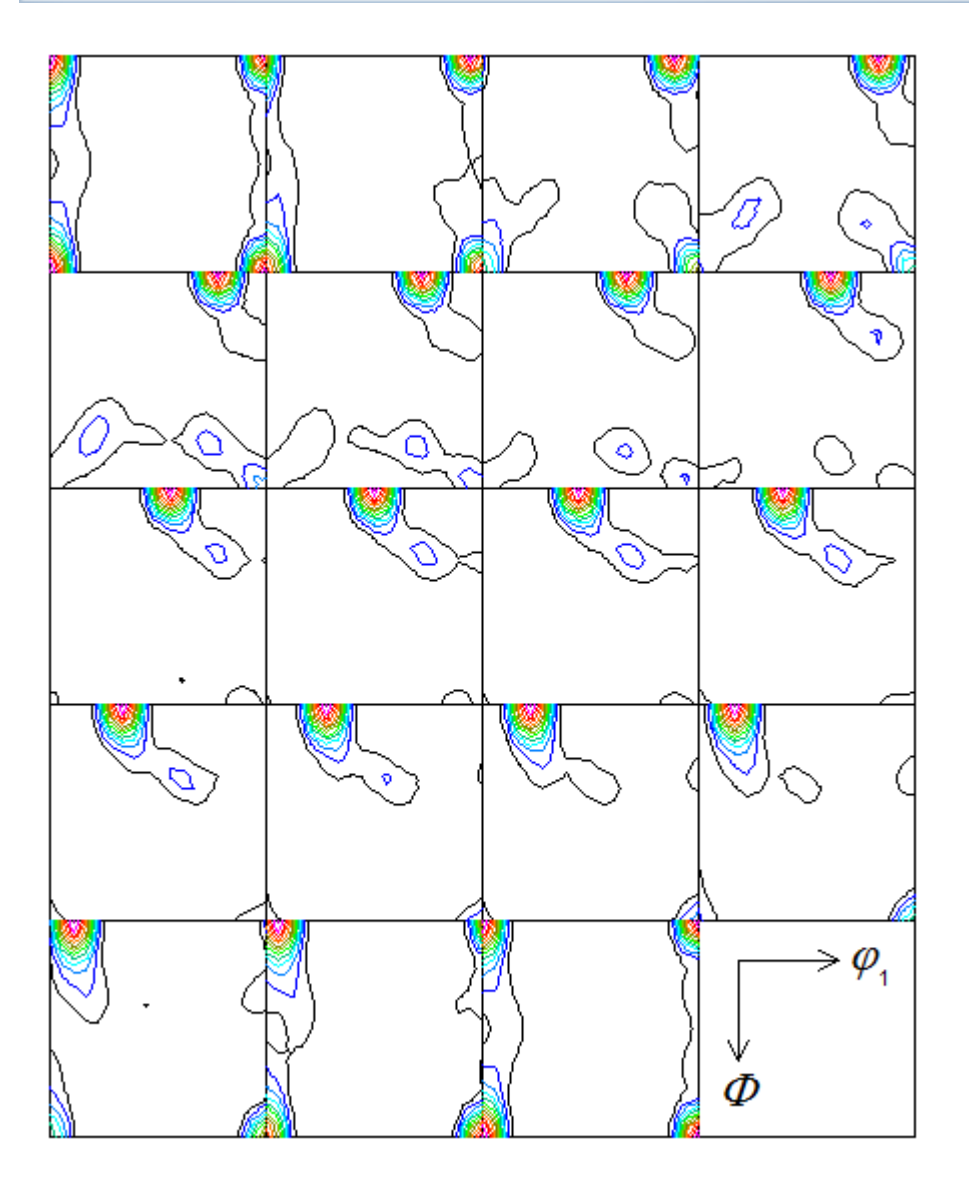

Contour Levels: 2.0 4.0 6.0 8.0 10.0 12.0 14.0 16.0 18.0 20.0 22.0 24.0 26.0

再計算極点図の描画

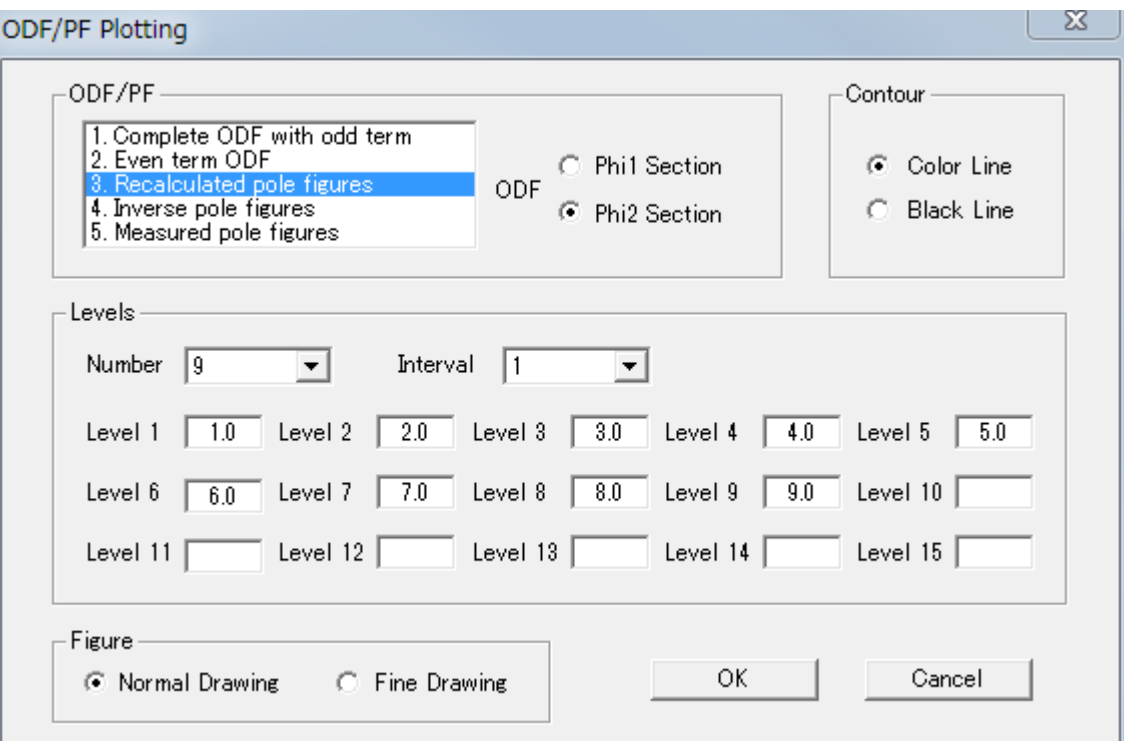

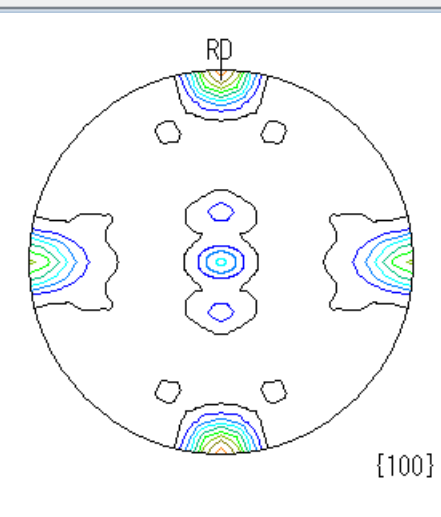

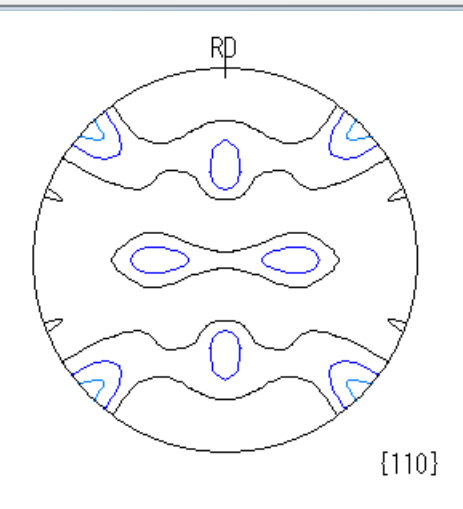

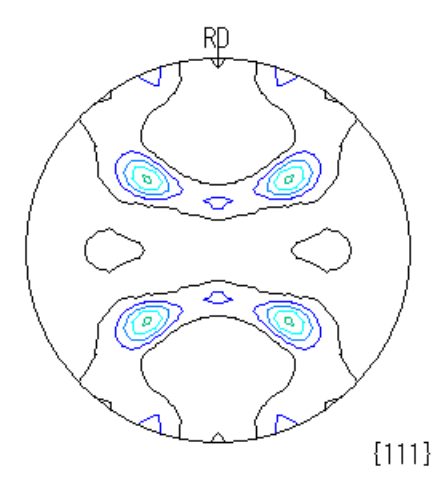

Contour Levells 02.03.04.05.06.07.08.09.0

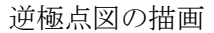

#### $\mathbb{Z}$ ODF/PF Plotting ODF/PF Contour 1. Complete ODF with odd term<br>2. Even term ODF<br>3. Recalculated pole figures C Phi1 Section C Color Line ODF C Black Line C Phi2 Section 5. Measured pole figures Levels  $\overline{\mathbf{r}}$ Interval  $\sqrt{1}$ Number  $\sqrt{9}$  $\vert \textbf{v} \vert$ Level 2  $\sqrt{ }$  $\overline{2.0}$ Level 3  $\overline{3.0}$ Level  $4 \sqrt{4.0}$ Level 5  $\sqrt{5.0}$  $\sqrt{1.0}$ Level 1 Level  $\boldsymbol{9}$ Level 10  $\sqrt{ }$  $\overline{7.0}$ Level 8  $\overline{8.0}$  $\overline{9.0}$ Level 6  $\overline{6.0}$ Level  $7$   $\overline{ }$ Level 14  $\vert$ Level 15  $\sqrt{ }$ Level 12  $\vert$ Level 13  $\sqrt{ }$ Level 11  $\vert$ Figure ОK Cancel C Normal Drawing C Fine Drawing

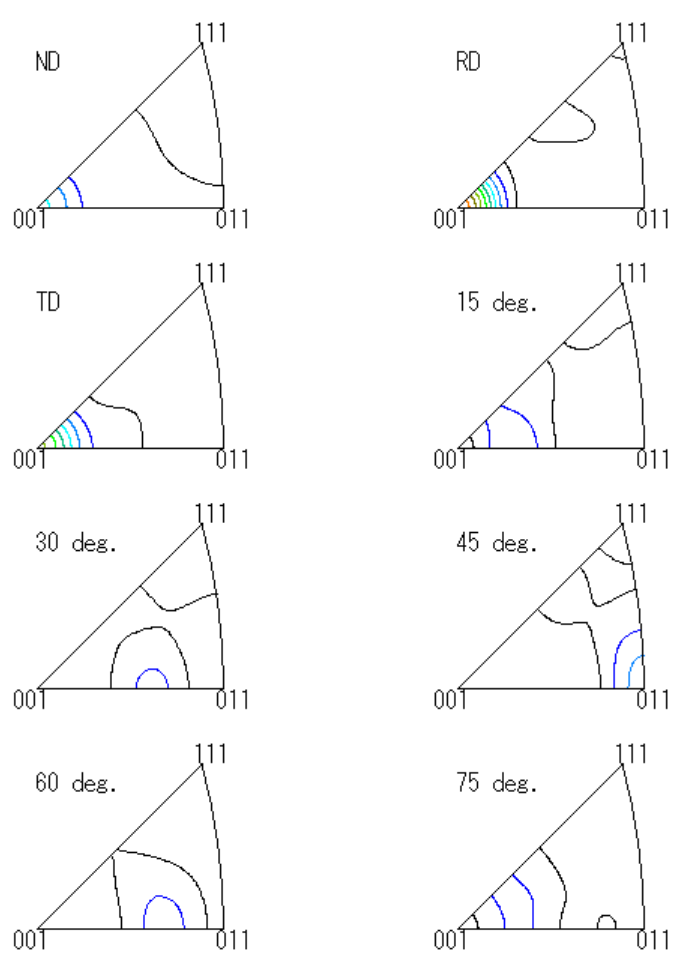

Contour Levels02.03.04.05.06.07.08.09.0

CTRパッケージソフトウエアのODFDisplayソフトウエアによる描画

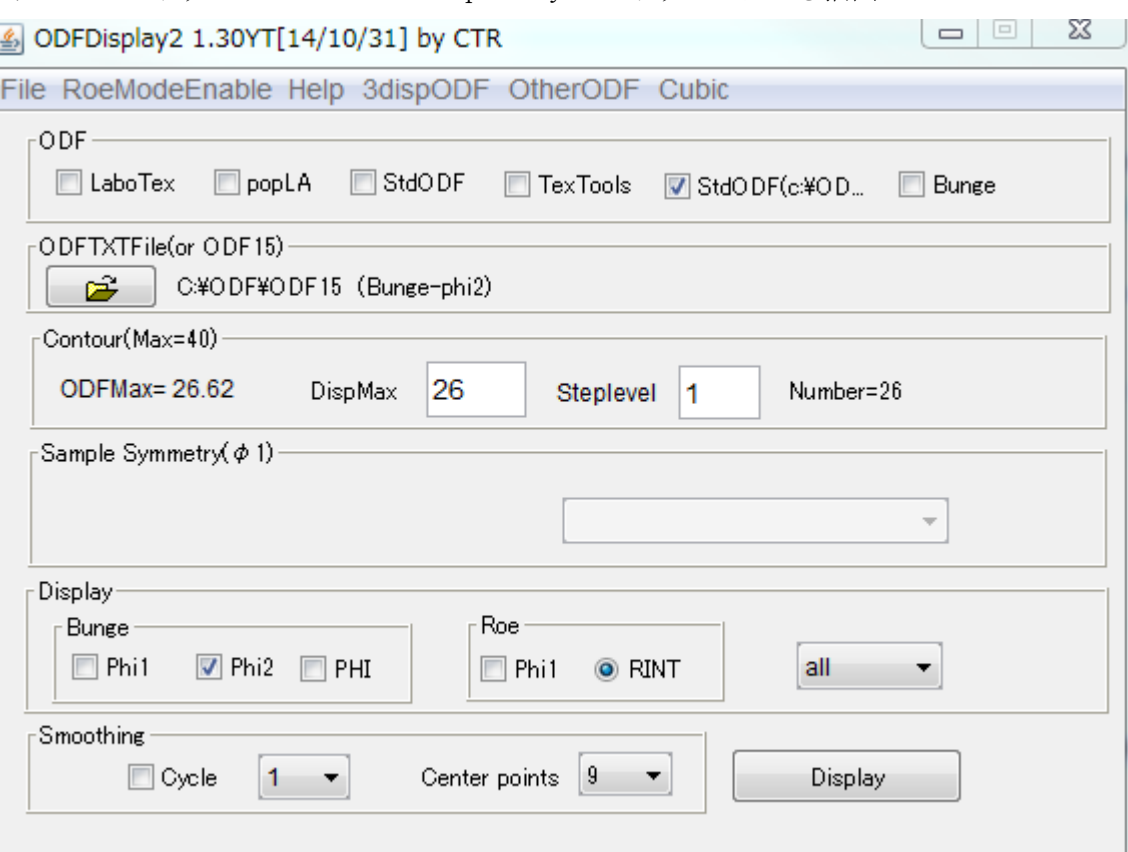

Max= 26.62<br>Min= -0.9

 $\frac{26.0}{26.0}$ 

 $24.0$ 

24.0<br>23.0<br>22.0<br>21.0<br>20.0

 $19.0$  $18.0$  $17.0$  $16.0$ 15.0  $\frac{13.0}{14.0}$  $12.0$  $11.0$  $10.0$  $9.0$  $8.0$ 

 $7.0$  $6.0\,$ 

 $5.0$ 

 $4.0$ <br> $4.0$ <br> $3.0$ <br> $2.0$ <br> $1.0$ 

MaxODF Euler Angle F1=0.0 F=0.0 F2=0.0

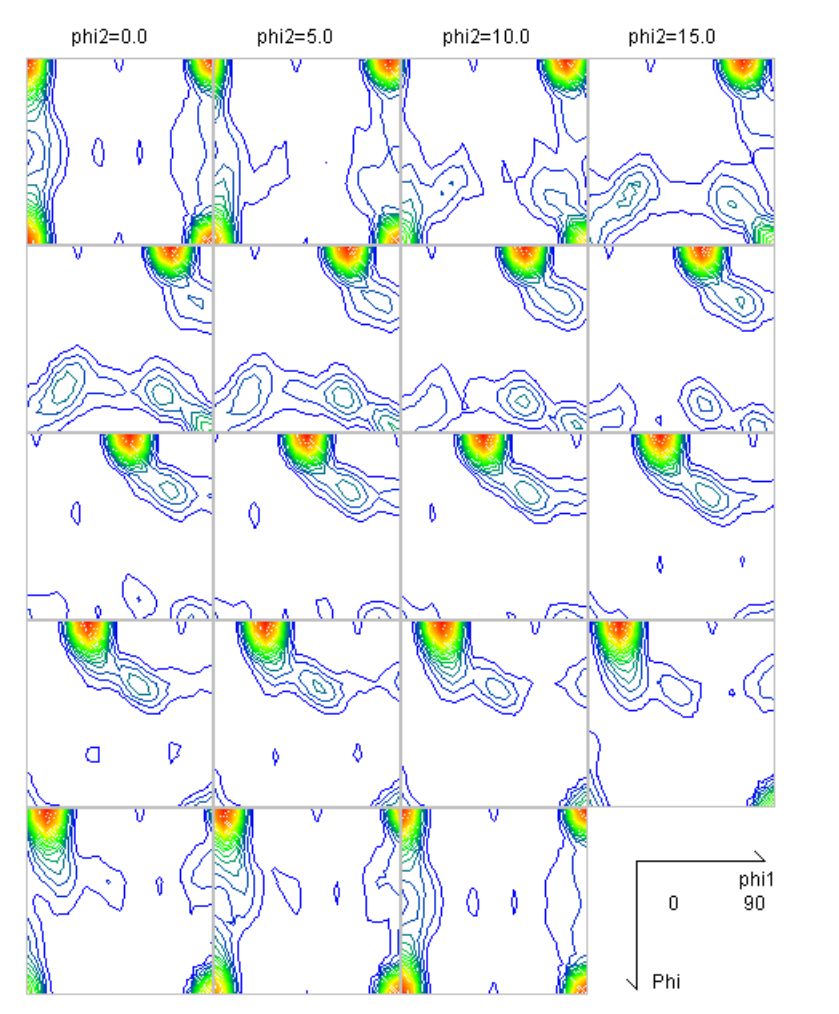

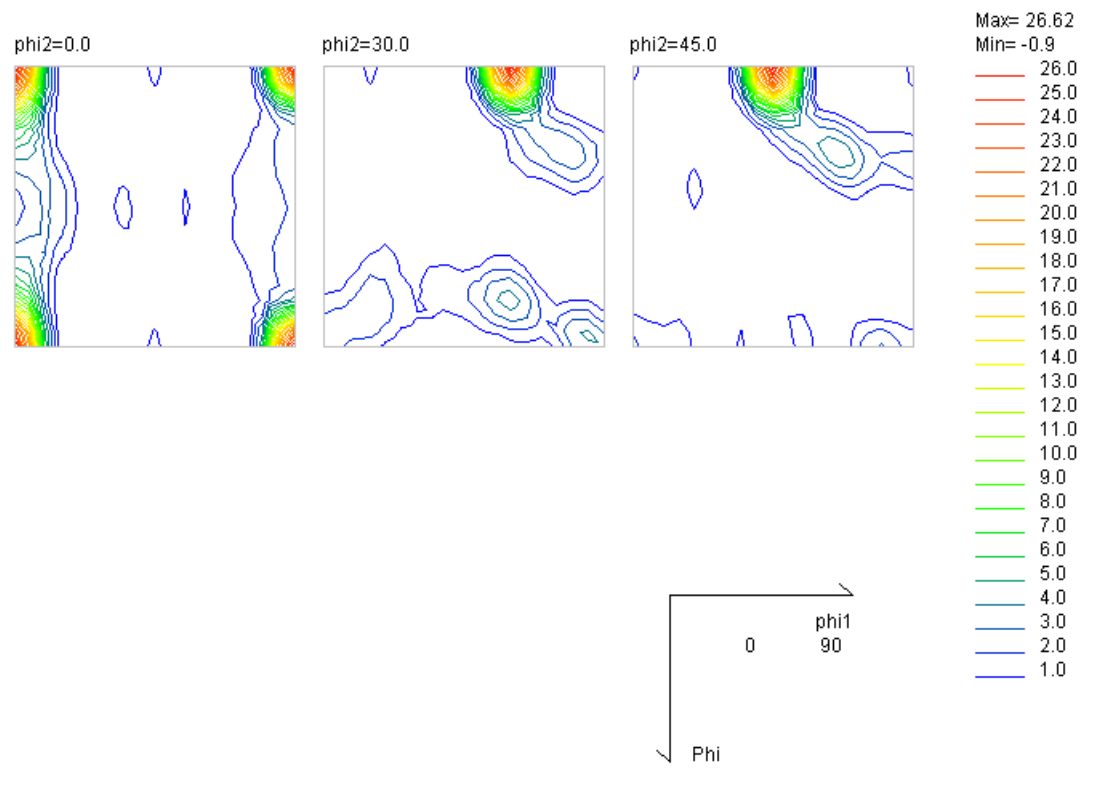

 $26.0$ <br>  $25.0$ <br>  $24.0$ <br>  $23.0$ <br>  $22.0$ 

 $21.0$  $20.0$  $19.0\,$  $18.0$  $17.0$  $16.0$  $15.0$  $14.0$  $13.0$  $12.0$  $\frac{12.0}{11.0}$  $\frac{9.0}{8.0}$  $7.0$  $6.0$  $5.0\,$  $4.0$  $3.0$  $\frac{2.0}{1.0}$ 

#### 1面表示

![](_page_15_Figure_3.jpeg)

## 方位解析

![](_page_16_Figure_1.jpeg)

方位」List表示

![](_page_16_Picture_40.jpeg)

### Fiber表示

#### $\alpha$ -Fiber

![](_page_17_Figure_2.jpeg)

#### $\beta$ -Fiber

![](_page_17_Figure_4.jpeg)

CTRパッケージソフトウエアによる再計算極点図描画

![](_page_18_Picture_12.jpeg)

![](_page_18_Picture_2.jpeg)

![](_page_18_Picture_3.jpeg)

![](_page_19_Picture_35.jpeg)

ND TD

![](_page_19_Figure_4.jpeg)

RD

![](_page_19_Figure_6.jpeg)